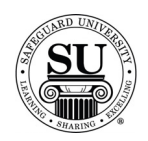

## **Envelope Design Forms**

### **Overview**

**Introduction** In this tutorial, you will learn how to enter an envelope design forms.

Many envelopes can be entered without ever accessing a design form, however, when a customer requires imprinting even something as simple as a return address, you will be required to visit the design form screen and enter the appropriate information for the order.

#### **Envelope**  This is an example of the Envelope design form:

#### **Design Form**

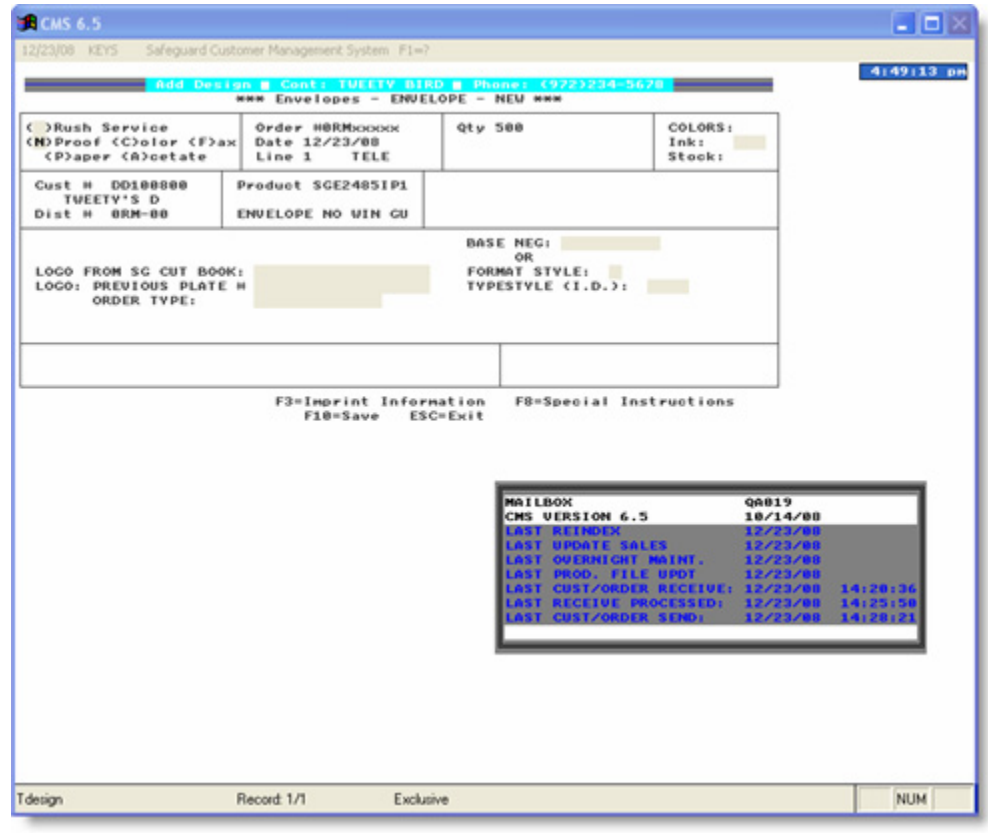

*Continued on next page*

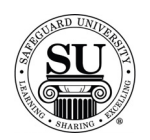

**Envelope Design Form**  To enter a new Envelope design form, follow the steps below.

**Step Action** 1 Navigate to **Contacts** from the **File** menu in CMS by clicking on the Submenu title **Contacts**. 2 Using the mouse, **Click** on the method by which you will be searching for a contact to place an order. NOTE: You can search by Phone Number, Short Name, Long Name, or Customer Number. 3 Type the information you're looking for [Example: Phone number –area code not required]. Press **Enter**  4 Once the customer is highlighted in the customer list, press **Enter**. 5 **Enter** the product number in the first field of the first line. *Note*: If you do not know the product number, enter the first few letters of the product code and press **Enter** to bring up the product list. Using ↓↑ keys scroll through the list until the desired code is highlighted, and then press **Enter**. NOTE: If this is a repeat order, press **F3** to select from the Detailed Order History screen. Scroll through the orders using the ↓↑ keys. Highlight the item and press **Enter**. 6 In the next field enter an **N** for new [only available on the customer's first order], **R** for repeat, or an **A** for an add-on sale. 7 In the **Quantity** field type in the amount if different from the default [which is the smallest quantity] or use the pop-up menu and click on the desired quantity in the list to select it.

*Continued on next page*

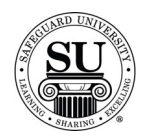

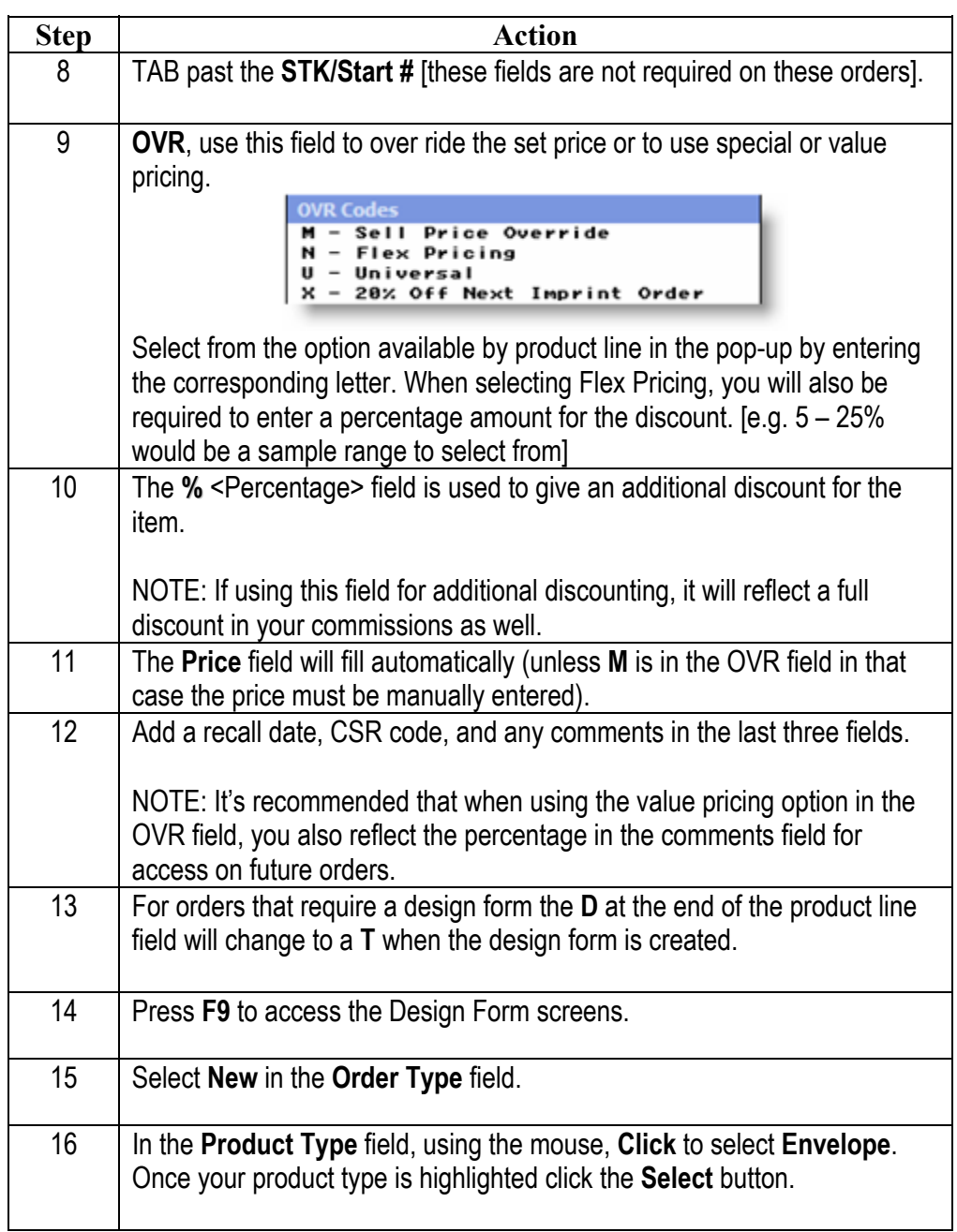

*Continued on next page* 

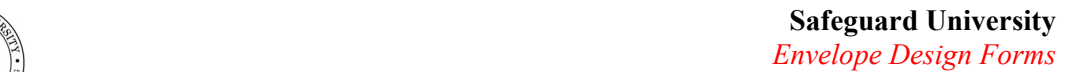

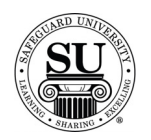

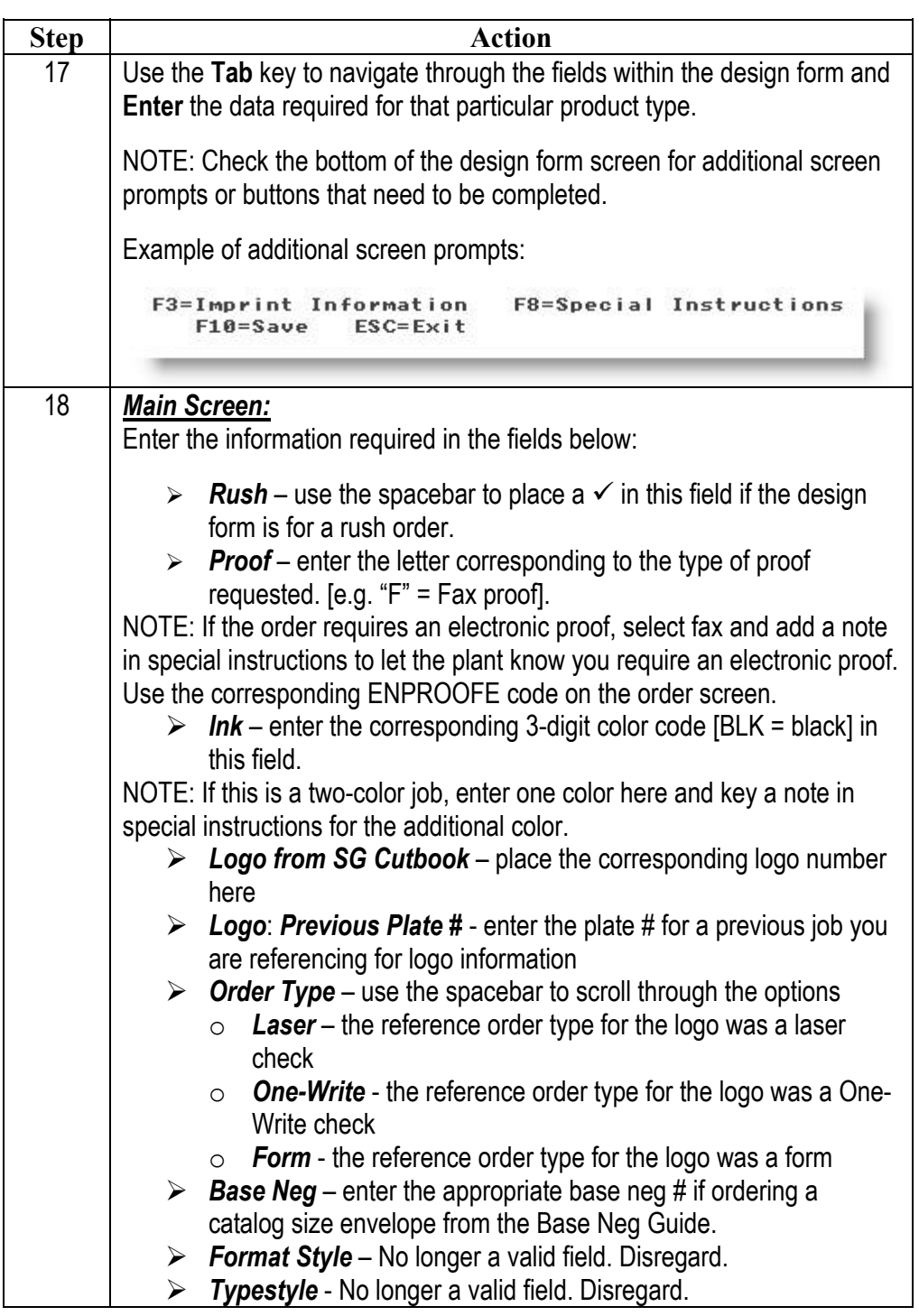

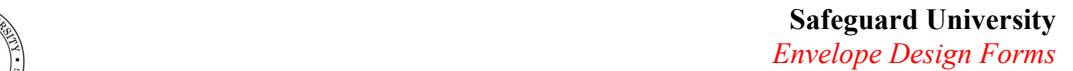

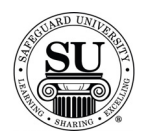

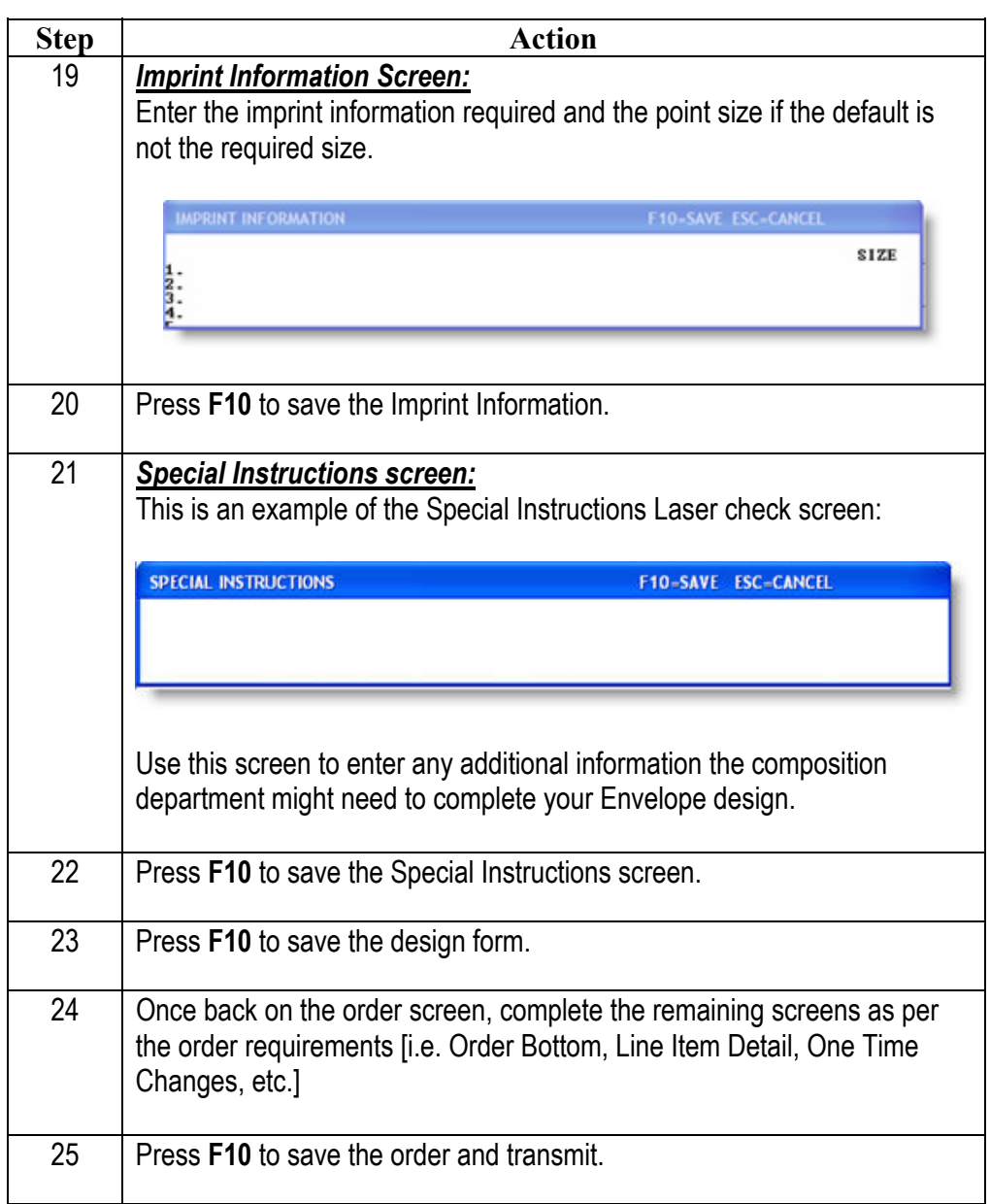